## How to use Zoom on the meeting day with iPad

#### How to use Zoom on the meeting day.

The following directions are meant to help you carry out the main Zoom functions for participating in a meeting. If you need help with these instructions or have other questions before or during the training on Jan. 22 or the meeting on Jan. 31, please contact one of the following volunteers:

Paul Apodaca (Windows PC, iPhone, iPad), papodaca@alumni.rice.edu or 505-350-8304

Cathy Conn (Macbook), cathycconn@gmail.com or 505-228-9304

Bill Eckel (Window PC, Android Phones, iPad), bbeckel\_2007@yahoo.com or 505-833-1569

Bo Keith (iPhone, iPad), bnkeith@comcast.net or 505-934-0317

Leslea Lehoucq (coordinator), I.lehoucq@stchadsabq.org, 505-259-7840

## Step 1 (Join the meeting)

On the Day of the meeting, look in your email on your phone for the Zoom meeting invitation.

Below is an email like you will receive to join the meeting. Write down or copy the password, then touch the link below "Join Zoom Meeting."

(Note: sometimes the password is included in the link, so you will go straight to the meeting without entering a password.)

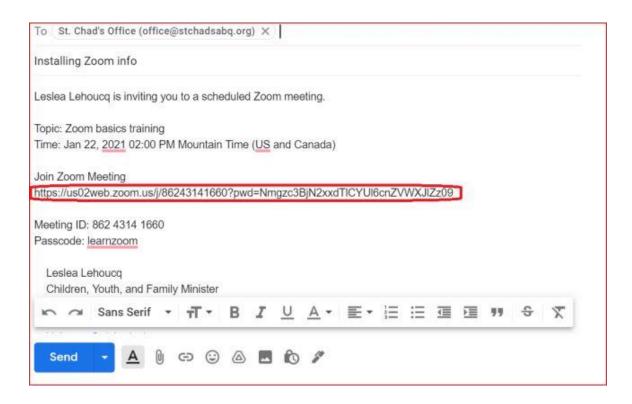

(Note: sometimes the password is included in the link, so you will go straight to the meeting without entering a password).

The first time Zoom opens it may ask for your name, type in your name then click on "**Join Meeting**."

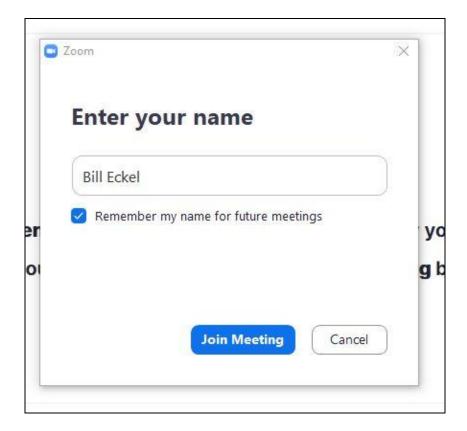

The first time Zoom opens it will ask for your name, type in your name then click on "Join Meeting."

# zoom

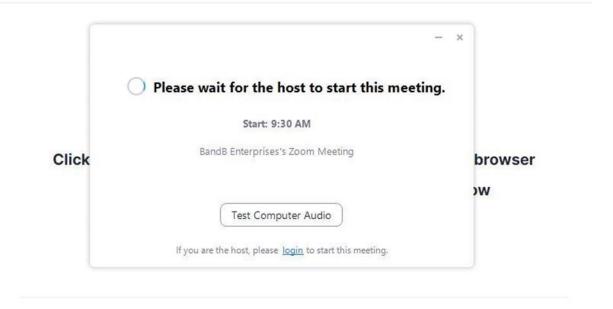

Don't have Zoom Client installed? Download Now

# Step: 2 (Join with video)

When admitted by the Host, click on "Join with Video."

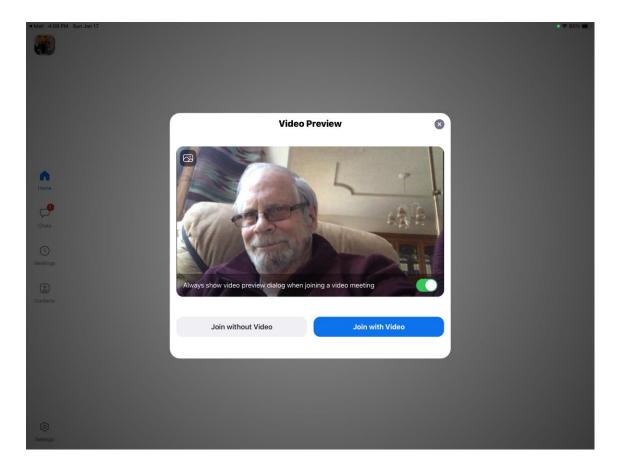

When you are let in, you will see the person speaking.

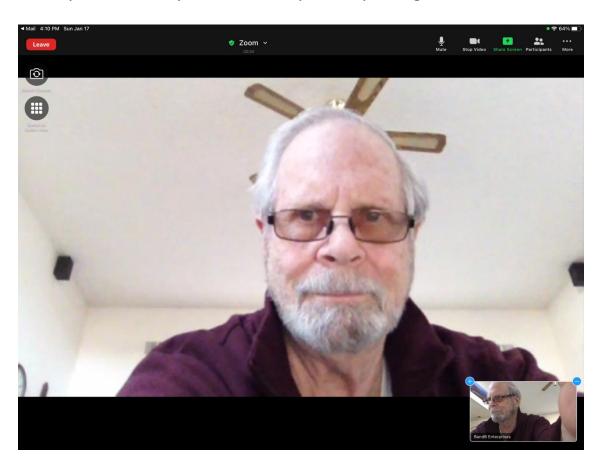

**Note:** You will be in the lower right corner. (Use the picture of yourself to adjust the camera so you are centered with enough lighting in front of you).

In the upper left corner you will see an icon with 9 dots in a circle (used to switch between **Speaker view** and **Gallery view**. The default "**Speaker View**" is displayed above. Whoever is speaking will be in the large view and others will be in the smaller views across the bottom. (This is the best view for a large group meeting. But, try "**Gallery View**" to see what it is like).

Note: If the icon buttons disappear, just touch the screen.

## **Step 3 (How to turn on your Mic)**

In order to speak when <u>acknowledged</u> by the Host, you will <u>need to turn on your Microphone</u>.

In the upper right a "Microphone" icon with the description "mute"--is shown above is an unmuted "microphone." Touching the microphone will change it from unmute to mute. The default will be muted —the microphone will have a red slash through it.

## IMPORTANT: After asking your question, Re-touch the Microphone to Re-mute your audio.

Your **Microphone** needs to be muted at all times (except when speaking) to keep stray noises from interrupting the meeting.

## Step 4 (Turn on/off your camera if you wish)

When you sign into a meeting, your camera will already be turned on (you can see yourself and others can see you) or turned off (your sign-in name will be displayed instead) based on the meeting organizer's settings. For you to change that setting to turn your camera on/off, touch the "Start Video" button to the right of the "Headphones/ Microphone" icon. You will now see your live video in the lower right corner.

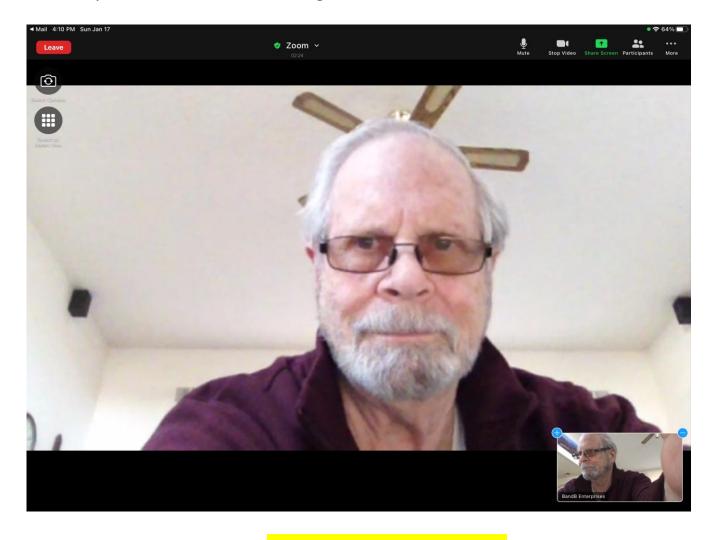

That's it! Now go Zoom!

### Some additional Skills

Now for some useful things you can do during the meeting if you wish, but you don't need to use them just to listen.

#### Raising your hand or expressing emotion

If you want to respond a statement by giving a "**Thumbs Up**," Touch on the "**More"** icon in the upper right to bring down a popup box. In the box there are several picture icons. Clicking on one of them will show in your picture box for about 5 seconds.

In order to speak to the entire group, click on "Raise your Hand" in the "More" box.

A hand will appear on your screen and will stay there until you "Lower your Hand."

After speaking and re-muting your Microphone, lower your hand by clicking on the "More" icon then click on "Lower Hand."

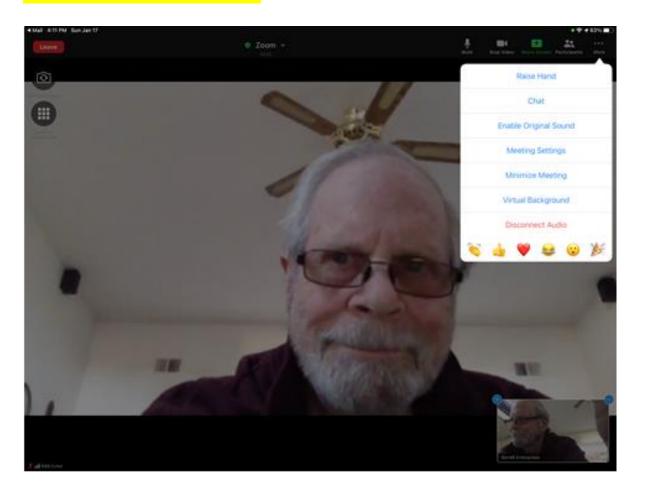

In the screenshot above, from left to right, you might choose one of the following to express how you feel about what's going on in the meeting: clapping, thumbs up, laughing so hard your crying, surprise, love, excitement.

### **Chat (Text a question)**

If you wish to ask a question, you can do that by touching the "More," icon which will bring a menu. Touch the "Chat" box to bring up a text box so you can type a question.

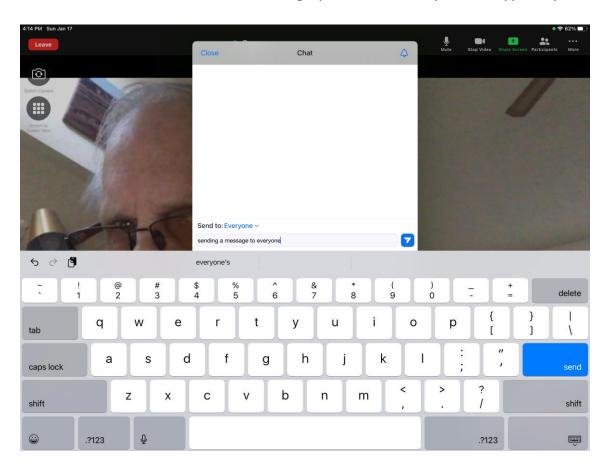

The default is to <u>everyone</u>. If you wish to text just to the Host, touch on the down arrow to the right of "**Send to Everyone**" and select the person you chose to send to. Then just type in your question and touch the "**Send**" icon to the right of your typing.

That's it. Just a couple things if you wish to add your thoughts during the meeting, but you don't need to use them just to listen.